# R&S®SMBV-K361, R&S®SMBVB-K361, R&S®SMW-K361 eCall Test Suite User Manual

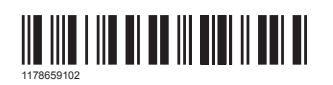

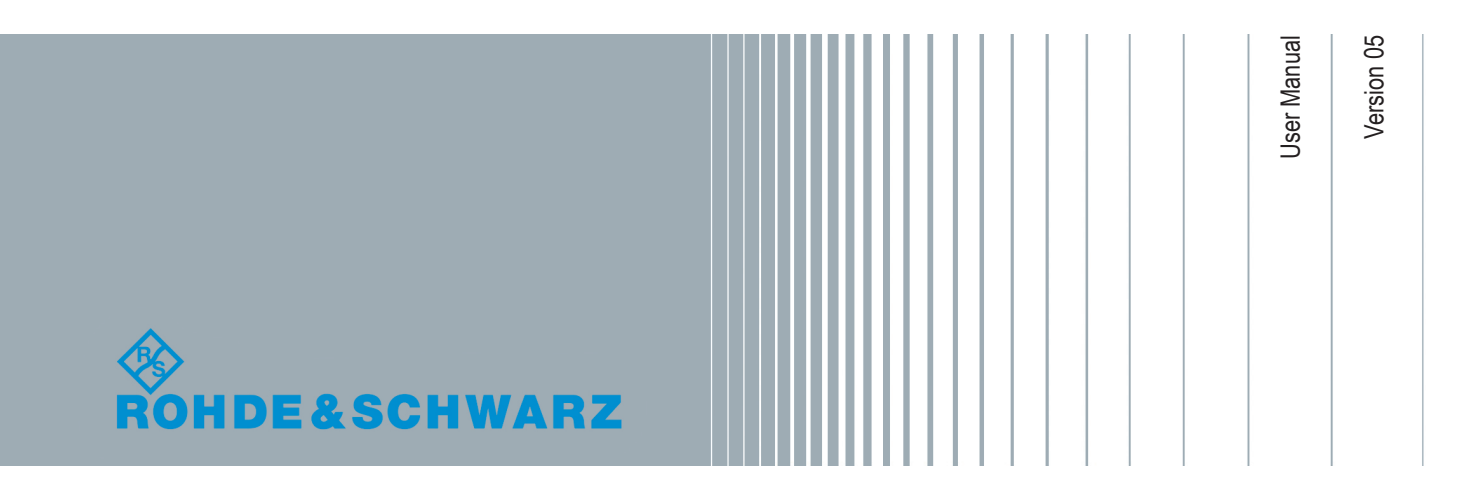

This manual describes the following R&S®CMWrun option for software version 1.9.6 or higher:

- R&S<sup>®</sup>SMBV-K361 (eCall test suite)
- R&S<sup>®</sup>SMBVB-K361 (eCall test suite)
- R&S®SMW-K361 (eCall test suite)

## **Contents**

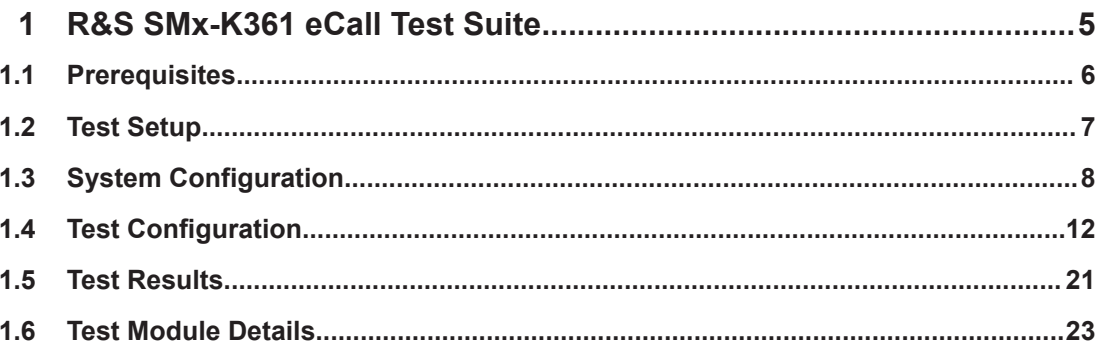

## <span id="page-4-0"></span>1 R&S SMx-K361 eCall Test Suite

The following sections describe the test suites R&S SMx-K361 for eCall tests with the sequencer tool R&S CMWrun. The tests are performed on a connected in-vehicle system (IVS). The tests are as closely aligned with the selected test specification as possible.

The following standards are supported:

- European Union regulation 2017/79, annex VI, Technical requirements for compatibility of eCall in-vehicle systems with the positioning services provided by the Galileo and the EGNOS systems
- United Nations regulation ECE/TRANS/WP.29/GRSG/2017/12, annex 8, Test methods for the navigation solutions

The test equipment simulates a global navigation satellite system (GNSS). The R&S CMWrun controls the test equipment via SCPI commands and the IVS typically via vendor-specific commands. The test cases can be performed fully automatic, without user interaction.

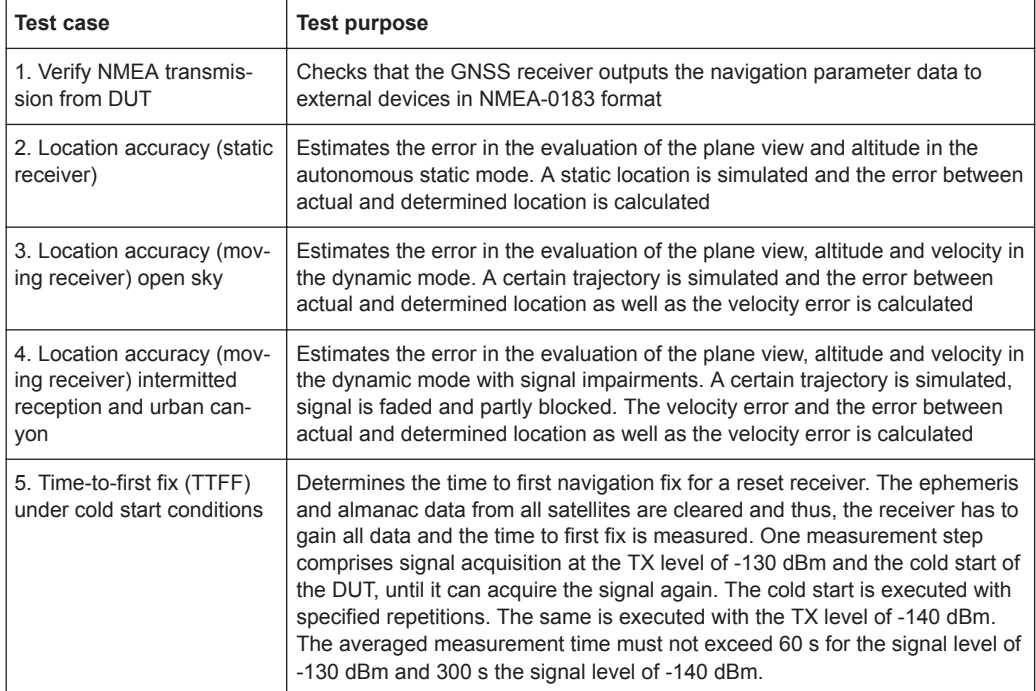

#### *Table 1-1: Supported test cases*

<span id="page-5-0"></span>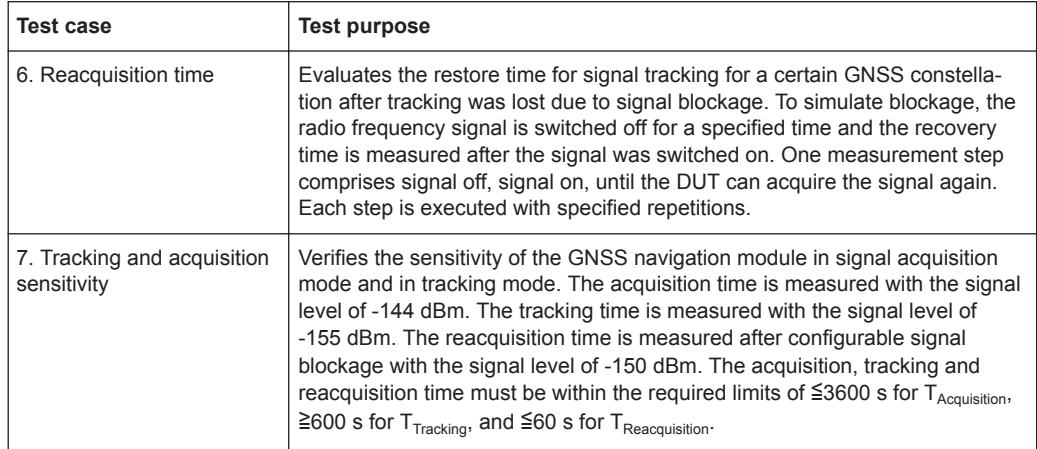

## **1.1 Prerequisites**

Required equipment for **R&S SMBV-K361**:

- R&S SMBV100A for GNSS simulation must be equipped with the following options: Hardware:
	- HW option R&S SMBV-B10
	- HW option R&S SMBV-B103/-B106

Minimum required options:

- R&S SMBV-K44, GPS
- R&S SMBV-K66, GALILEO
- R&S SMBV-K91/-K96, extension to 12 / 24 satellites
- R&S SMBV-K92, GNSS enhanced (motion files, atmospheric effects)
- R&S SMBV-K110, SBAS

Additional options for full test coverage:

- R&S SMBV-K102, antenna pattern and R&S SMBV-K103, spinning and attitude simulation for test location accuracy with moving receiver (2.4) - test mode poor reception
- R&S SMBV-K94, GLONASS for testing in line with UN specification (2.1 to 2.7)
- R&S CMWrun base software, version 1.8.10 or higher. No smart card and no licenses are required for R&S CMWrun.

Required equipment for **R&S SMBVB-K361**:

- R&S SMBV100B for GNSS simulation must be equipped with the following options: Hardware:
	- HW option R&S SMBVB-B103

Minimum required options:

- R&S SMBVB-K520 real-time extension
- R&S SMBVB-K44, GPS
- R&S SMBVB-K66, GALILEO

<span id="page-6-0"></span>– R&S SMBVB-K106, SBAS

Additional options for full test coverage:

- R&S SMBVB-K108, antenna pattern, spinning and attitude simulation for test location accuracy with moving receiver (2.4) - test mode poor reception
- R&S SMBVB-K94, GLONASS for testing in line with UN specification (2.1 to 2.7)
- R&S CMWrun base software, version 1.9.6 or higher. No smart card and no licenses are required for R&S CMWrun.

Required equipment for **R&S SMW-K361**:

- R&S SMW200A for GNSS simulation must be equipped with the following options: Hardware:
	- HW option R&S SMW-B10
	- HW option R&S SMW-B103/-B203

Minimum required options:

- R&S SMW-K44, GPS
- R&S SMW-K66, GALILEO
- R&S SMW-K106, SBAS

Additional options for full test coverage:

- R&S SMW-K108, antenna pattern, spinning and attitude simulation for test location accuracy with moving receiver (2.4) - test mode poor reception
- R&S SMW-K94, GLONASS for testing in line with UN specification (2.1 to 2.7)
- R&S CMWrun base software, version 1.9.5 or higher. No smart card and no licenses are required for R&S CMWrun.

## **1.2 Test Setup**

The following figure provides an overview of the test setup. In this example, the instrument R&S SMBV100A is used. The test setup with another supported instrument is similar.

System Configuration

<span id="page-7-0"></span>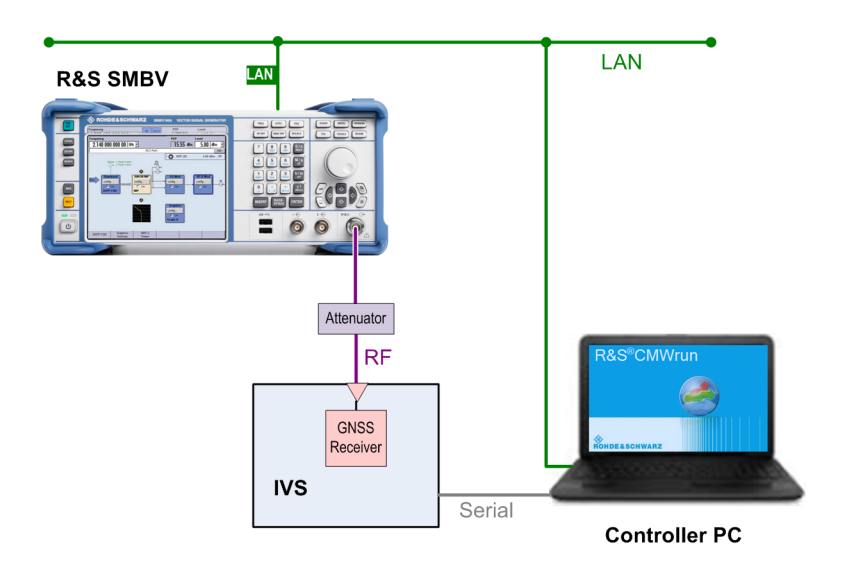

The test setup comprises the following components:

- An instrument, providing GNSS signals to the IVS for positioning. Connect the RF output port of the instrument to the RF port of the IVS (GNSS receiver).
- A computer executing the R&S CMWrun. The computer controls the instrument via SCPI connections (typically LAN). It controls the IVS typically via vendor-specific commands on a serial port interface.
- External attenuator is recommended for levels below -120 dBm, refer to ["External](#page-15-0) [Power Attenuation"](#page-15-0) on page 16.

## **1.3 System Configuration**

This chapter describes everything you have to do before using the system for the first time. Skip this chapter if you already have an operable system.

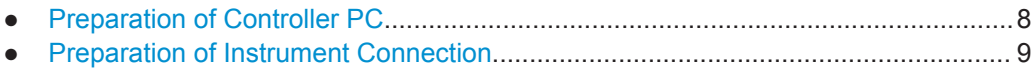

● [Preparation of IVS Connection..................................................................................9](#page-8-0)

#### **1.3.1 Preparation of Controller PC**

To set up the controller PC, install the base software of R&S CMWrun. No smart card and no licenses are required for the R&S CMWrun with the R&S SMx-K361 eCall test suite.

Refer to the sequencer user manual, section Installation.

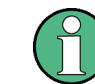

Ignore the message indicating no license is found.

## <span id="page-8-0"></span>**1.3.2 Preparation of Instrument Connection**

- 1. For remote control of the instrument, configure the resource settings "Resources" menu > "SCPI Connections". Configure the SCPI resource settings compatible to the test instrument. For the control of R&S SMBV, the entry with an alias "SMBV" is used. For the control of R&S SMW200A, the entry with an alias SMW is used. Refer to the sequencer user manual, section Resources > SCPI Connections.
- 2. Configure measurement report settings. For standard view of the measurement report, deselect "Treat "Ignored" as "Failed"" in the configuration dialog of measurement report, tab "Fail Options".

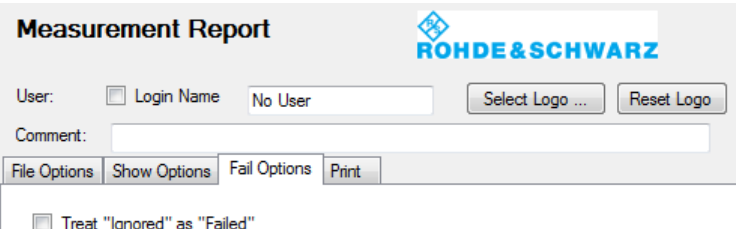

To access the measurement report configuration dialog, proceed as follows:

- a) To configure measurement report globally for all the tests, select "Resources" menu > "Measurement Report..."
- b) For only test plan-specific measurement report settings, double-click your test plan in the "File Browsers" on the left, the tab "Test Plans". On the test plan toolbar, select "Resources" menu > "Measurement Report...", use the button "Create Specific Settings".

The settings of test plan specific resources are saved within the test plan.

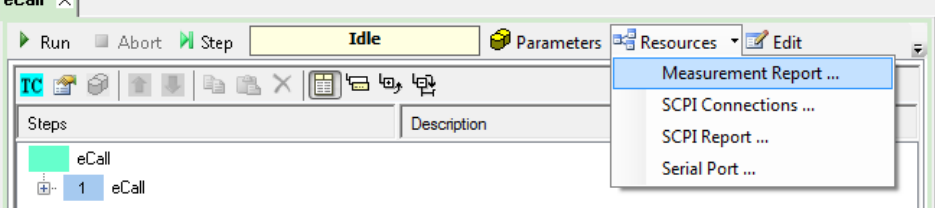

## **1.3.3 Preparation of IVS Connection**

 $-0.01$ 

- 1. For the remote control of an IVS, configure the resource settings in "Resources" menu > "Serial Port". Use settings compatible to your IVS. Refer to the sequencer user manual, section Resources > Serial Port.
- 2. The following steps configure DUT attributes and properties. **Create your test plan**:

a) In the tab "Test Plans", specify a directory where you store your test plans.

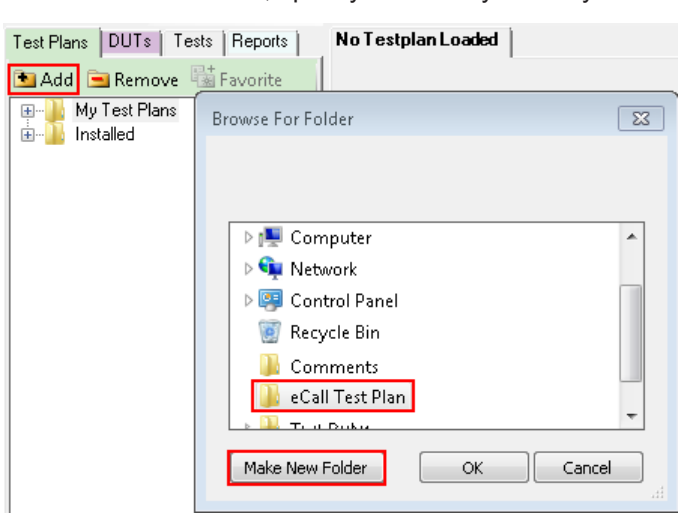

- b) Open configuration dialog via "File" > "New Testplan...".
- c) In the tab "Tests", select the installed eCall test plan.

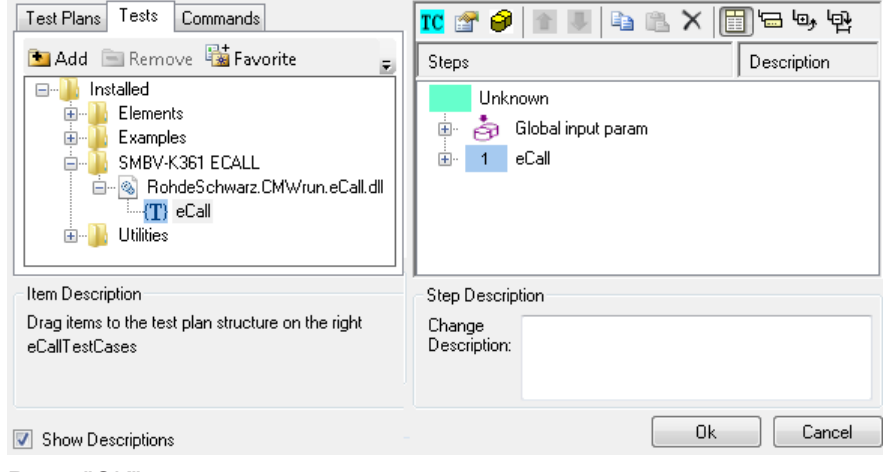

- d) Press "OK".
- 3. **Save your test plan** in the directory created in [step 2](#page-8-0).

#### 4. **Prepare your DUT's file for automated mode**:

The following steps only apply if the vendor-specific commands control the DUT during the test execution.

- a) In the tab "DUTs", your find several pre-defined DUT's configurations. To create your own, double-click IVSTemplate.xml to open configuration dialog "Edit DUT Properties".
- b) Modify "Manufacturer" entry to assign DUTs name. Otherwise, you overwrite the pre-defined template.

c) In the tab "DUT Def.", table "Additional DUT Attributes", enter the vendor-specific commands of your DUT in the column "Data". Enter data in hexadecimal or ASCII format. Keep column "Item" unchanged.

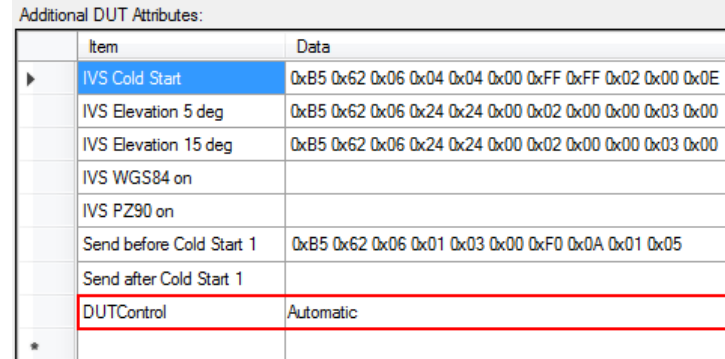

Tip:

- You can use several commands in one line, separated by semicolon**;**
- You can add time delay in ms using WAIT (<delay>) command.

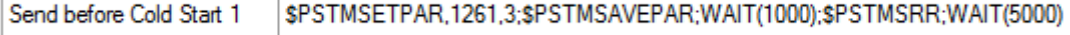

*Figure 1-1: Example*

d) Ensure, that data of item "DUTControl" remains empty or is set to "Automatic".

#### 5. **Prepare your DUT's file for manual mode**:

The following steps only apply if you control the DUT manually during the test execution.

- a) In the tab "DUTs", double-click ManualTemplate.xml to open configuration dialog "Edit DUT Properties".
- b) Modify "Manufacturer" entry to assign DUTs name. Otherwise, you overwrite the pre-defined template.
- c) In the tab "DUT Def.", table "Additional DUT Attributes", ensure, that data of "DUTControl" is set to "Manual". With this mode, all other settings in column "Data" are ignored. Pop-up windows prompt you to send DUT commands to the IVS manually during the test execution.

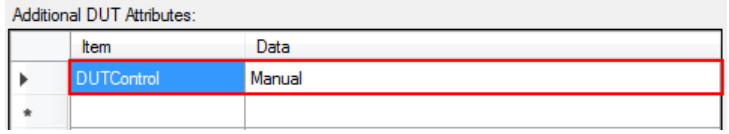

#### 6. **Assign a test plan to a DUT**:

In the tab "Test Plans", select your test plan created in [step 2](#page-8-0). Select "Add" and "OK".

**Test Configuration** 

<span id="page-11-0"></span>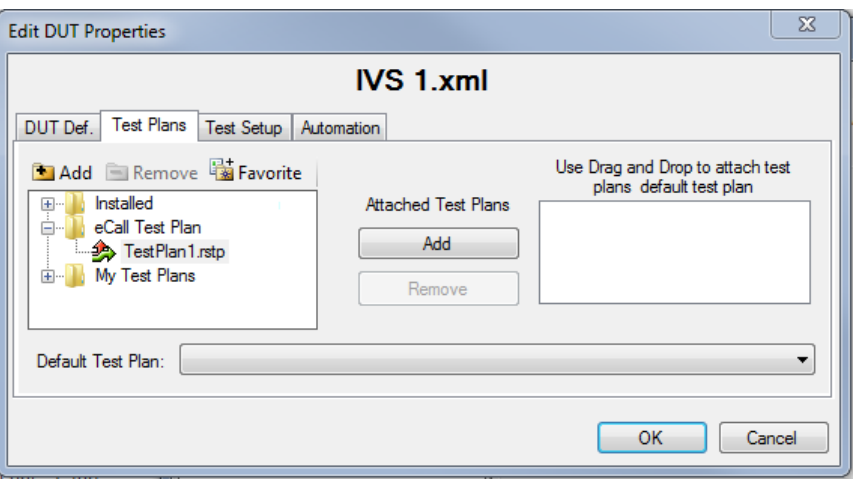

Your test plan is now assigned to your DUT.

7. Always start your tests from the tab "DUTs" by double-clicking a test plan assigned to your DUT. It guarantees, that the test plan executes the vendor-specific commands of your DUT. Otherwise, the test plan is aborted with the error, "DUT type not found".

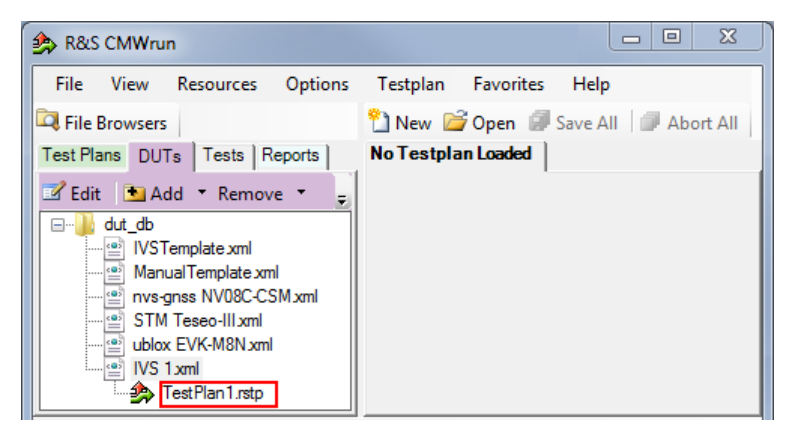

## **1.4 Test Configuration**

The property dialog box leads you to individual test configuration dialogs.

You can open the property dialog box from the "Testplan Details" subtab. Double-click the node, for example  $\blacksquare$ . Or select the node and click  $\blacksquare$  "Properties ...".

<span id="page-12-0"></span>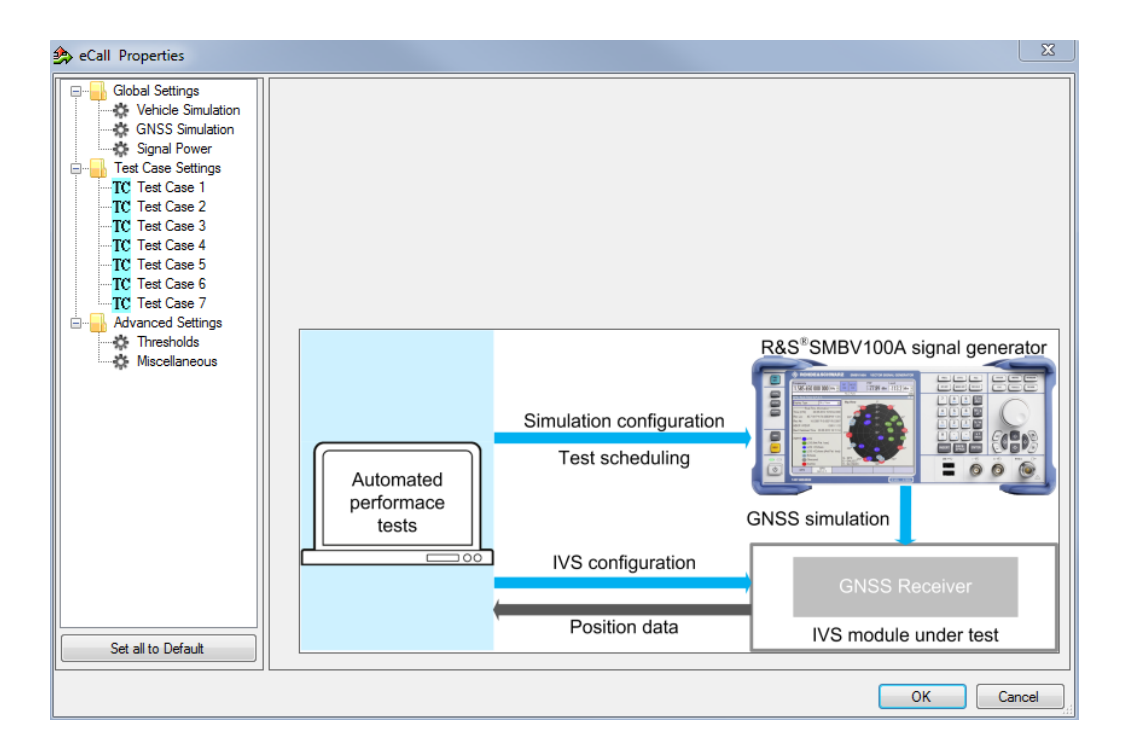

The property dialog box lists global settings, test case-specific settings for all supported eCall test cases from test specifications, and advanced settings for non-conformance settings.

"Set all to Default" resets all settings: global settings, the settings of all test cases, and advanced settings.

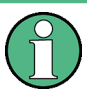

Changing the default settings results in deviation from the recommendations of test specifications. Any such change is indicated in the measurement report. Test specification parameter values are always shown in SCPI report.

Use the navigation tree on the left, to open the corresponding configuration dialog. For description, refer to the following sections.

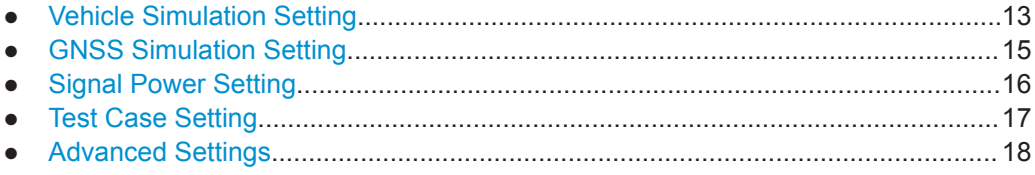

#### **1.4.1 Vehicle Simulation Setting**

Specifies the geo-position of the IVS and simulates its movement.

Test Configuration

<span id="page-13-0"></span>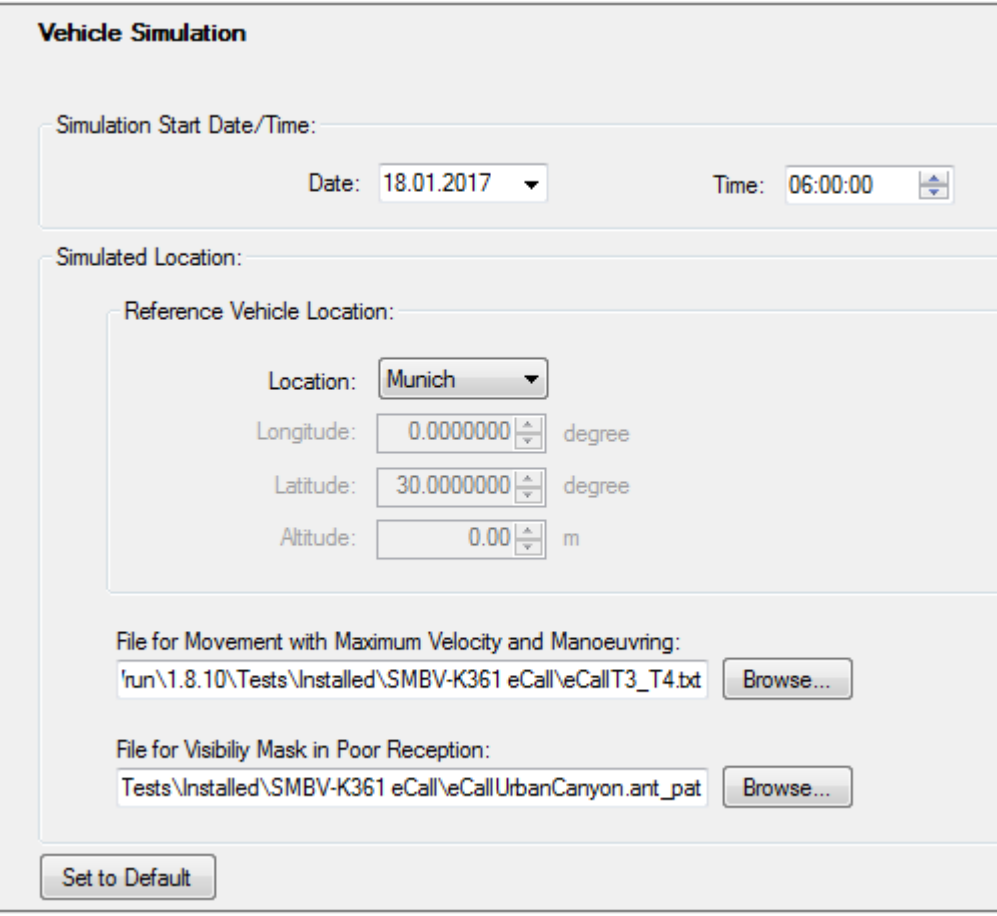

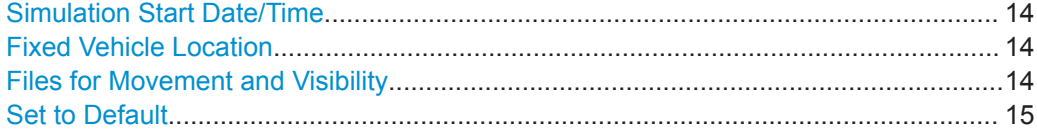

#### **Simulation Start Date/Time**

Specifies the time signaled within the generated positioning data.

#### **Fixed Vehicle Location**

Specifies the IVS location for the tests on stationary vehicles. Select predefined location or specify geographical position manually in coordinate system WGS84.

#### **Files for Movement and Visibility**

Selects files with predefined movement geo-coordinates. The files are used by the test case 3 and 4, see ["Test Cases 3 and 4"](#page-17-0) on page 18.

The following files complying standard are provided in the installation package:

● eCallT3\_T4.txt for full reception, starting in Moscow, elliptical trajectory with changing velocity

The file is suitable for test cases 3 and 4.

Test Configuration

<span id="page-14-0"></span>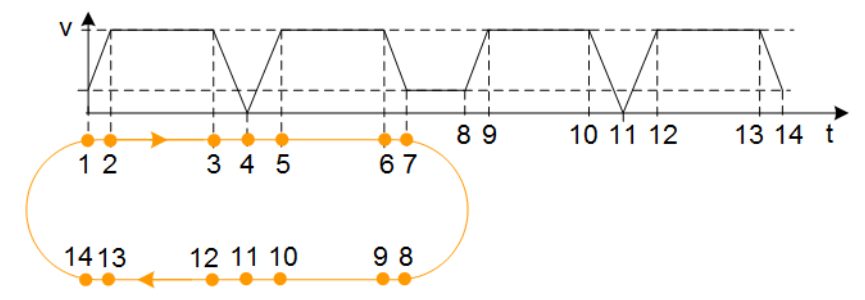

eCallUrbanCanyon.ant pat for poor reception, e.g., between two buildings, with the following antenna pattern:

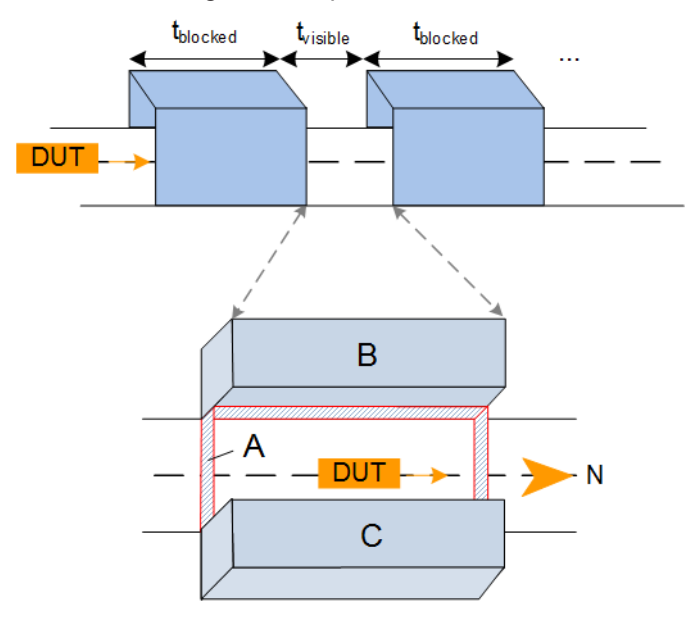

The file is suitable for test case 4.

*Table 1-2: Predefined urban canyon*

| Zo<br>ne | <b>Elevation</b>        | <b>Azimuth</b>           | <b>Attenuation</b> | <b>Description</b> |
|----------|-------------------------|--------------------------|--------------------|--------------------|
| A        | $0^\circ$ to $5^\circ$  | $0^\circ$ to $360^\circ$ | $\leq$ -100 dB     | No signal          |
| B        | $5^\circ$ to $30^\circ$ | 210° to 330°             | $-40$ dB           | Shield to the west |
| C        | $5^\circ$ to $30^\circ$ | 30° to 150°              | $-40$ dB           | Shield to the east |
|          | remaining               | remaining                | $0$ dB             | Open sky           |

#### **Set to Default**

Resets all settings in the dialog including pre-defined files.

## **1.4.2 GNSS Simulation Setting**

Defines standard to be followed during the measurements.

<span id="page-15-0"></span>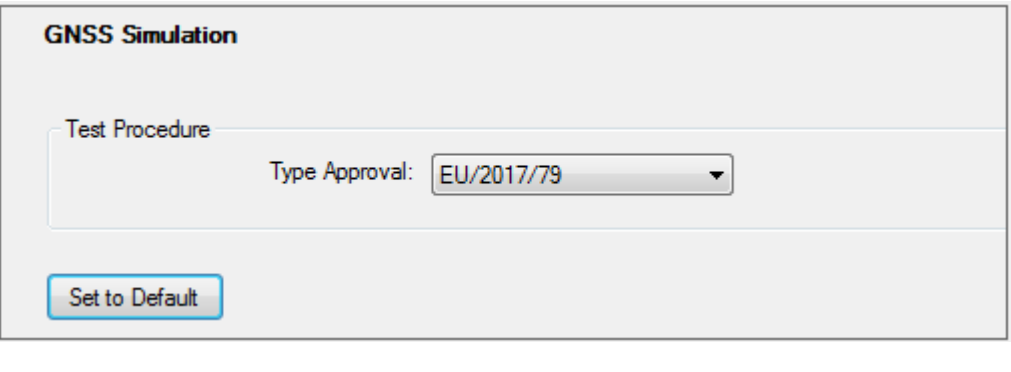

Test Procedure..............................................................................................................16 Set to Default................................................................................................................ 16

#### **Test Procedure**

Selects the standard:

- European Union regulation 2017/79, annex VI, Technical requirements for compatibility of eCall in-vehicle systems with the positioning services provided by the Galileo and the EGNOS systems
- ECE/TRANS/WP.29/GRSG/2017/12, annex 8, Test methods for the navigation solutions

#### **Set to Default**

Resets all settings in the dialog.

## **1.4.3 Signal Power Setting**

Configures RF power.

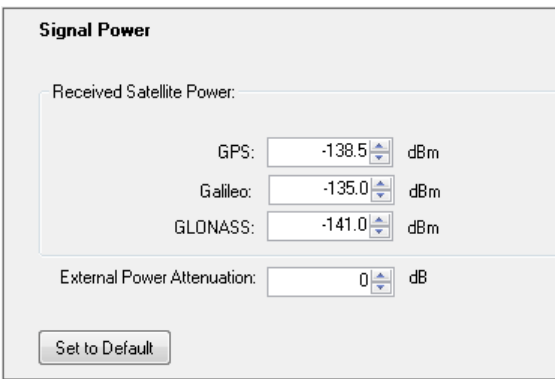

#### **Received Satellite Power**

Specifies the power of one GPS, Galileo, and for ECE/TRANS/WP.29 tests also GLO-NASS satellite.

#### **External Power Attenuation**

Specifies external power attenuation.

<span id="page-16-0"></span>External attenuator is recommended for levels below -120 dBm for the following reasons:

- The level uncertainty increases for lower levels
- The maximum attenuation of the internal step attenuator is -150 dBW. Lower levels are achieved by reducing the internal amplification. The signal level goes down, but the noise floor remains at a constant level. Applying an external attenuator instead decreases the signal level and the noise floor to the same degree, thus maintaining the dynamic range.
- The minimum of the level setting range is -200 dBW. Attenuators are the only way to reach even lower levels

Refer to [Chapter 1.2, "Test Setup", on page 7.](#page-6-0)

#### **Set to Default**

Resets all settings in the dialog.

#### **1.4.4 Test Case Setting**

The dialog box lists all supported eCall test cases from the selected test specification.

Click an individual test case to the left, to open the corresponding configuration dialog. Most of the signal settings are by default according to the test specification.

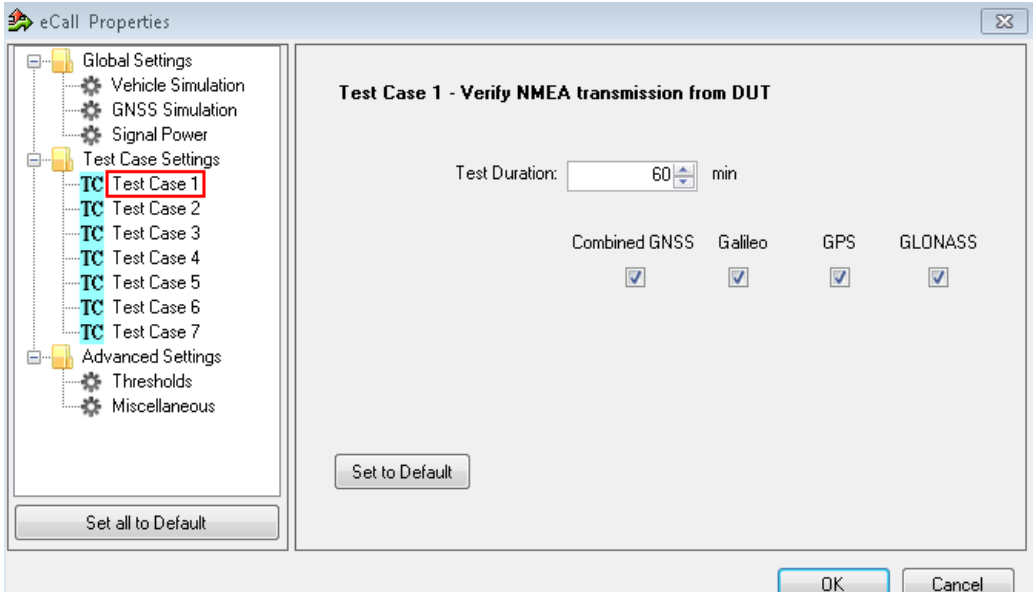

Several test cases contain self-explanatory settings as "Test Duration" or "Set to Default". In several test cases, you can select the satellite standards combined GNSS (Galileo/GPS/SBAS), Galileo, GPS, GLONASS, or any combination. Note, that GLO-NASS is only available for ECE/TRANS/WP.29 tests. The following description covers only remaining settings.

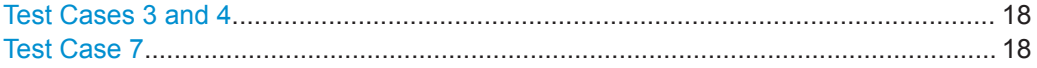

#### <span id="page-17-0"></span>**Test Cases 3 and 4**

GUI enables the standards (combined GNSS, Galileo, GPS, GLONASS, or any combination) to be tested.

The displayed files contain signal characteristics for particular tests, refer to ["Files for](#page-13-0) [Movement and Visibility"](#page-13-0) on page 14.

The subtests are per default configured via the following configuration files:

- TC3: "Full Reception" test pre-configured via eCallT3\_T4.txt.
- TC4: "Poor Reception" test pre-configured via eCallT3 T4.txt and

eCallUrbanCanyon.ant pat.

"Set to Default" does not reset the specified files. You can reset all files to the predefined using "Set to Default" in "Vehicle Simulation" configuration dialog, see [Chap](#page-12-0)[ter 1.4.1, "Vehicle Simulation Setting", on page 13.](#page-12-0) For general reset, you can also execute "Set all to Default" to the left at the bottom.

#### **Test Case 7**

One measurement step comprises signal off, signal on, until the DUT can acquire the signal again. Each step is executed with the specified number of repetitions.

#### **1.4.5 Advanced Settings**

The following section specifies the settings to speed up the tests or to loosen the strict conformance limits and conditions. Note, that all default settings are according to the specification. For tests according to the specification, keep the advanced settings unchanged.

Test Configuration

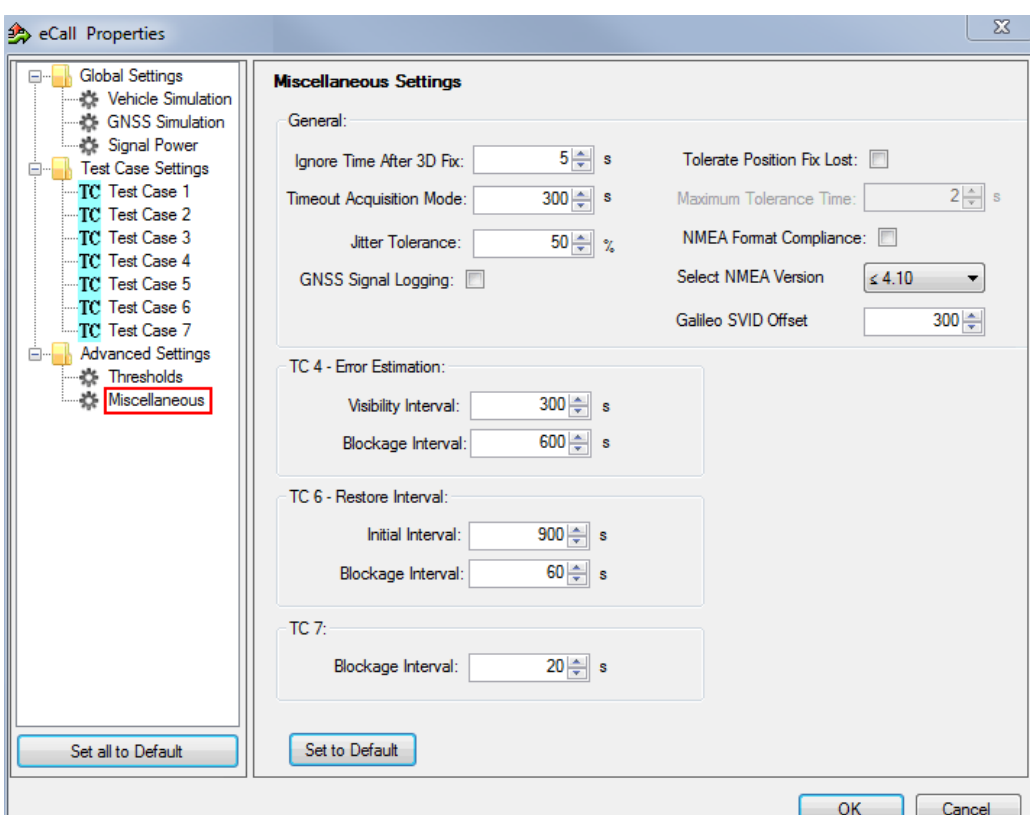

The following parameters are configurable.

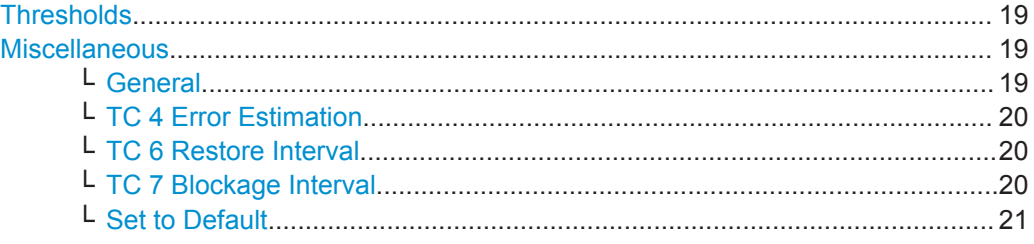

#### **Thresholds**

Specifies and enables different test limit values, than defined in standard. These settings change the criteria of pass/fail verdict, therefore they are password protected.

#### **Miscellaneous**

Specifies the settings for non-conformance tests.

#### **General ← Miscellaneous**

- **Ignore time after 3D fix**: the time where the coordinates calculated by receivers are ignored in the test case for some time after the first 3D fix is attained. Some receivers make a fix far away the true location and converge to that point after couple of seconds. This setting can bias the error statistics and can be increased for more stability of the results.
- **Timeout acquisition mode**: maximum time duration after that the IVS has to acquire satellite signals
- <span id="page-19-0"></span>**Jitter tolerance**: maximal jitter allowed for the transmission of NMEA block related to the NMEA rate
- **GNSS signal logging: If enabled, the results with NMEA sentence are stored in** log file in the instrument directory /hdd/Gnss\_Gen/Log.
- **Tolerate position fix lost**: allows the 3D fix to be lost and sets its maximum time duration
- **NMEA Format Compliance**: if enabled, the strict format compliance of the DUTs messages with NMEA standard is required to pass the test
- **Select NMEA Version**:
	- NMEA version 4.10 uses system ID to distinguish between GPS and Galileo satellites
	- NMEA 4.00 and older: No specified Galileo support by NMEA specification. Galileo ID offset is necessary to distinguish GPS and Galileo.
- **Galileo SVID Offset**: offset useful to distinguish between GPS and Galileo satellites in NMEA versions < 4.10

#### **TC 4 Error Estimation ← Miscellaneous**

Specifies visibility and blockage intervals for TC 4 combined with urban canyon pattern, see [Chapter 1.4.1, "Vehicle Simulation Setting", on page 13.](#page-12-0)

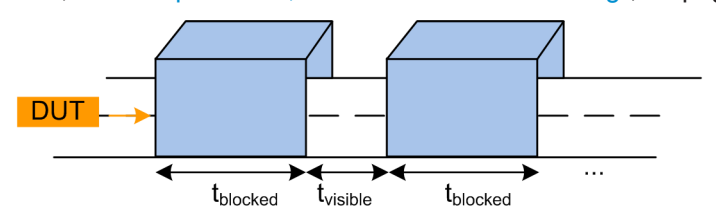

#### **TC 6 Restore Interval ← Miscellaneous**

Specifies initial interval for signal on duration and blockage interval for signal off duration for TC 6.

**RF** output state

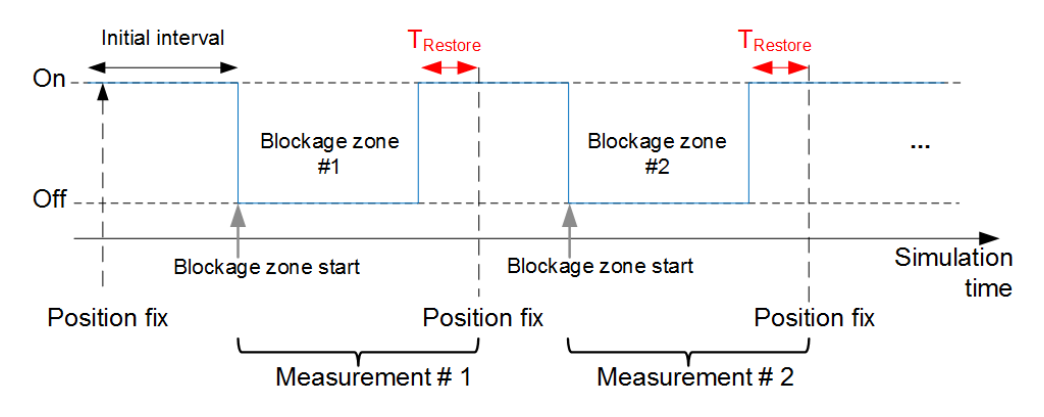

**TC 7 Blockage Interval ← Miscellaneous** Specifies blockage interval for signal off duration for TC 7.

Test Results

<span id="page-20-0"></span>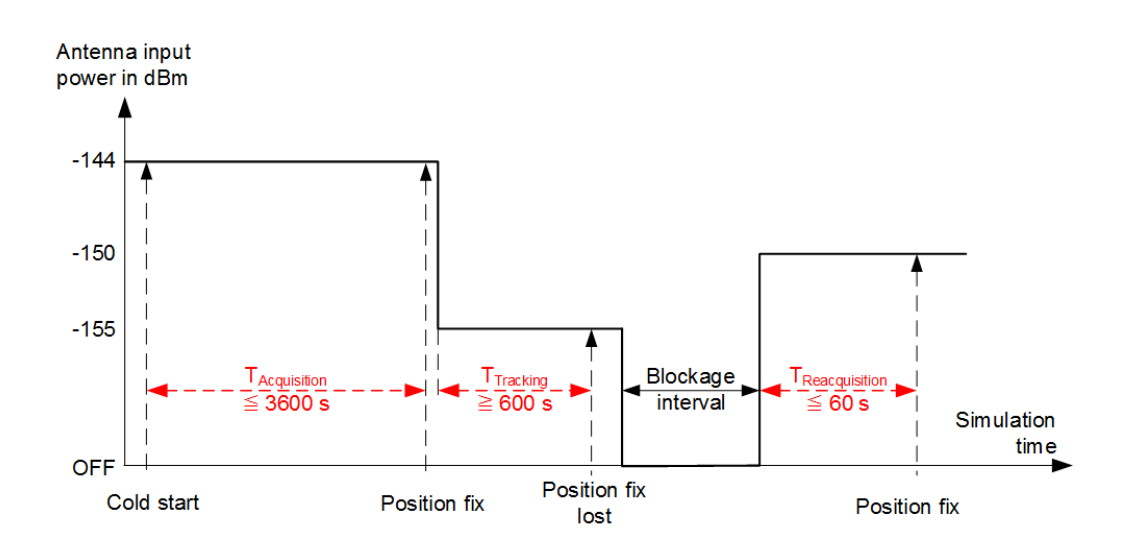

#### **Set to Default ← Miscellaneous**

Resets all settings in the dialog to the values required by the test specification.

## **1.5 Test Results**

The measurement report contains results in line with the selected test specification, one table for each executed test case. The tables list the test items and conditions, the performed test steps, their results and pass/fail verdicts. In addition, the measurement report indicates all the parameters set to non-default values.

#### eCall: Test Case 1 - Verify NMEA transmission from DUT

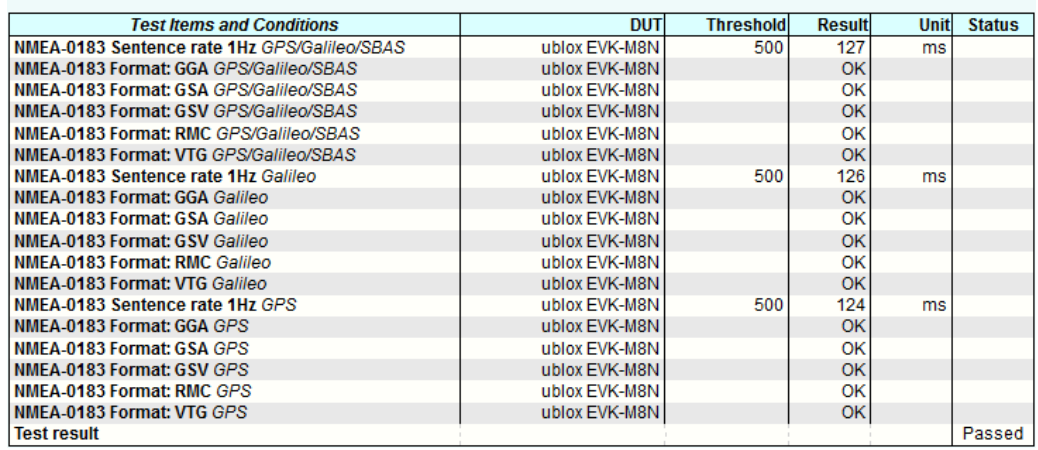

#### eCall: Test Case 2 - Location accuracy (static receiver)

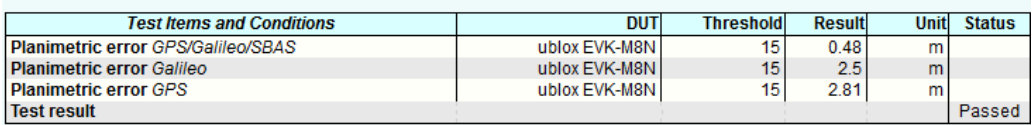

#### eCall: Test Case 3 - Location accuracy (moving receiver) open sky

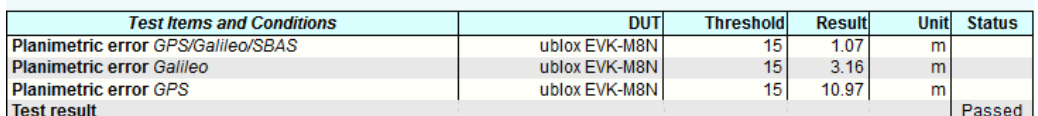

#### eCall: Test Case 4 - Location accuracy (moving receiver) intermitted reception and urban canyon

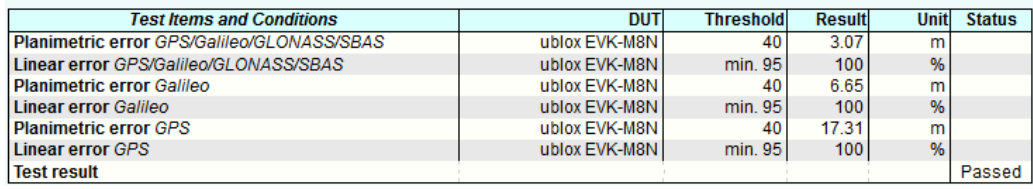

#### eCall: Test Case 5 - Time-to-first fix (TTFF) under cold start conditions

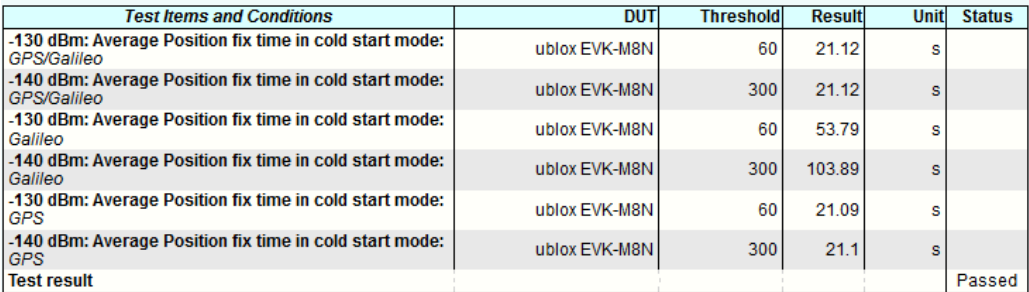

#### eCall: Test Case 6 - Reacquisition time

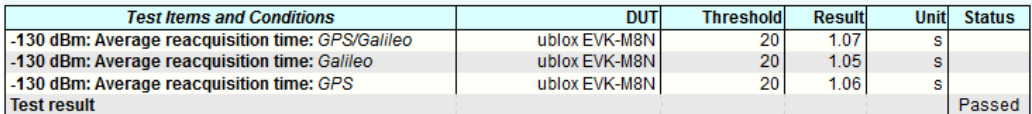

#### eCall: Test Case 7 - Tracking and acquisition sensitivity

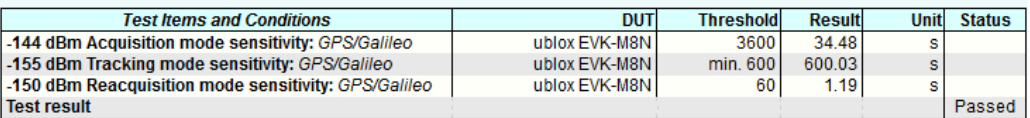

The last table lists all errors and warnings collected during the test execution.

#### **Annex: Errors and Warnings**

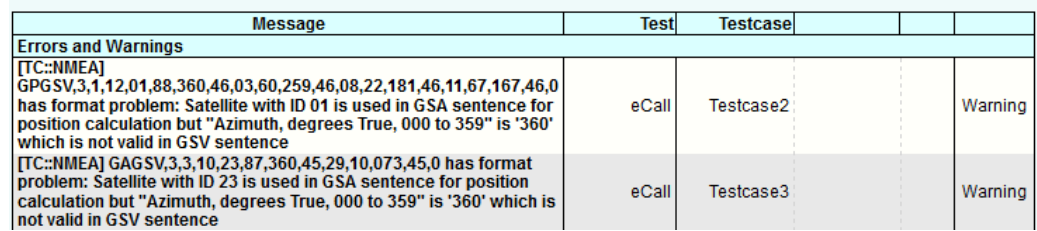

## <span id="page-22-0"></span>**1.6 Test Module Details**

The tests configure and control the simulated GNSS.

For each test case, the test automatically configures and controls the IVS, as required for the test case.

The test executes all test cases listed with an enabled checkbox.